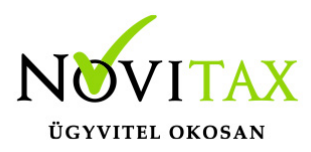

#### **Számla küldése e-mailben**

Beállítások

A Főmenüben a Beállítások/Kezelés, beállítások/Email beállítások menüpontjába meg kell adni az e-mail küldéshez szükséges adatok, hogy a számlákat kiállításuk után automatikusan tudjuk emailben küldeni.

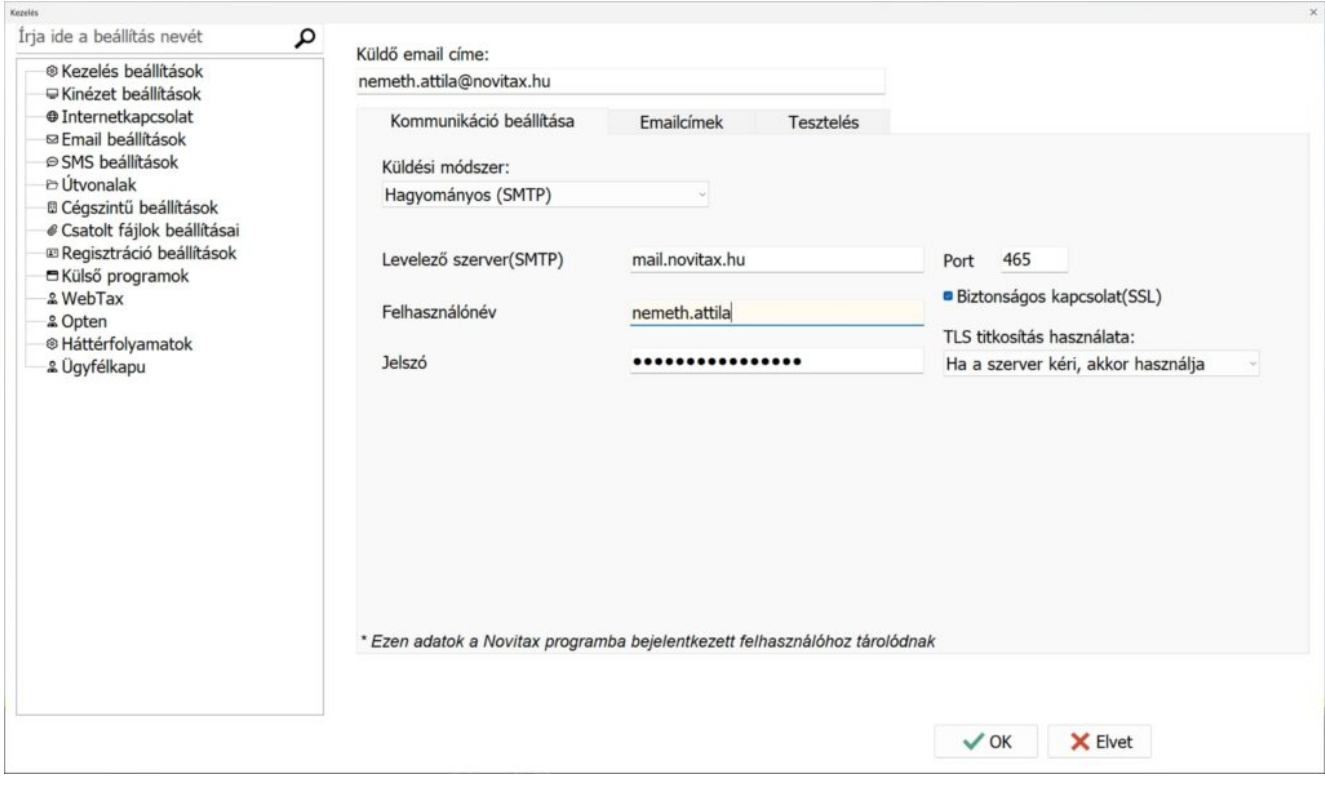

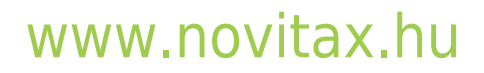

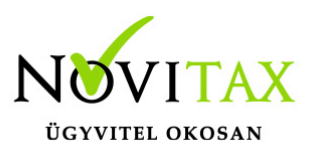

A *Titkos másolatot kap* mezőbe javasoljuk adja meg a saját email címét, így a kiküldött levelek másolatát a címzett tudomása nélkül változatlan formában saját email címére is megkapja. Ez által kontrollálhatja, hogy a levelezőszerver sikeresen kiküldte-e a levelet a címzetteknek.

[Bővebben az e-mail beállításokról itt olvashat.](https://tudastar.novitax.hu/e-mail-kuldes-beallitasainak-tesztelese/)

Beállítások a számlázó programban A *Beállítások/Alapbeállítások//E-számla, e-mail küldési beállítások* menüpontba lehet testreszabni az e-mail küldés beállításait.

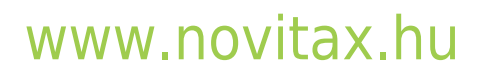

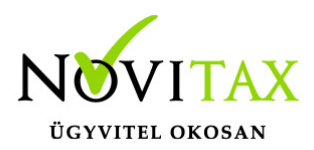

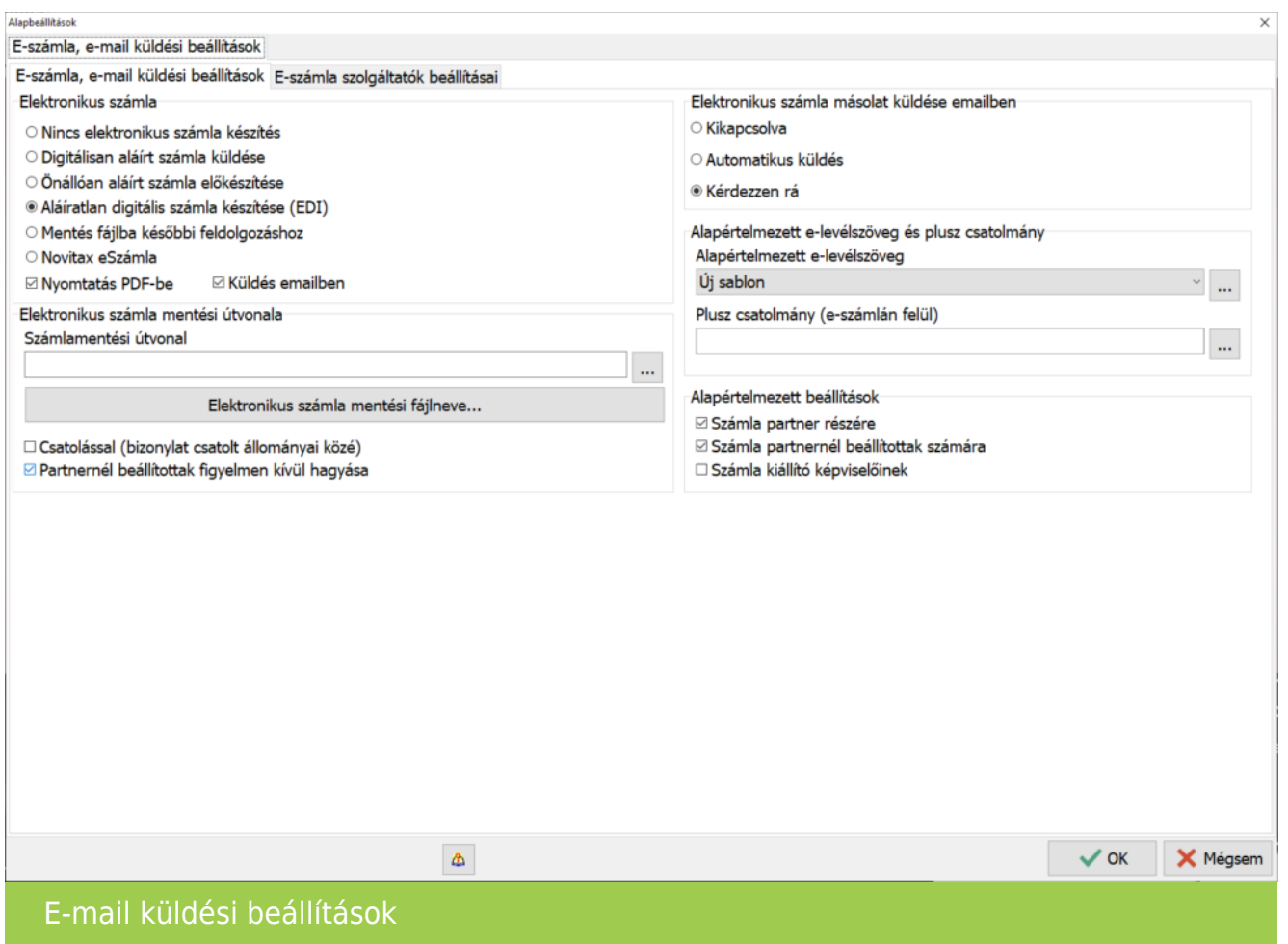

Az *Elektronikus számla* blokkban tudjuk paraméterezni, hogy a számla tárolásakor a program elektronikusan aláírt számlát készítsen (Novitax eSzámla vagy egyéb szolgáltató által aláírt számlát), EDI számlát vagy csak pdf-be mentse le a számlát és küldje el e-mailben. Az itt beállítottak fognak megjelenni a számla nyomtatási példányszám ablakán, tehát ajánlott a legsűrűbben használtakat megadni.

*Elektronikus számla mentési útvonala* külön beállítható. Az alapértelmezett útvonal a Főmenü/Beállítások/Kezelés, beállítások/Mentési beállítások fülön található, ha ettől az útvonaltól eltérő helyre akarjuk menteni az elektronikus számlákat akkor kell beállítani a kívánt mappát.

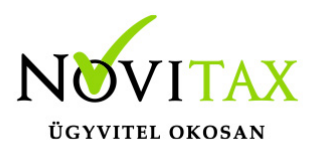

*Alapértelmezett e-levél szöveg:* a program több sablon rögzítését is lehetővé teszi, ebben az esetben jelölni kell melyik legyen az alapértelmezett. Automatikus küldés esetén kötelező legalább egy sablont rögzíteni. Új sablont a *…* gomb segítésével lehet megadni, majd a felugró ablakban a *+* vagy *Insert gomb* ad lehetőséget a konkrét sablon felvitelére. A rögzítés során meg kell adni:

- a nyelvet
- a tárgyat
- a szöveget
- és hogy alapértelmezett-e a sablon

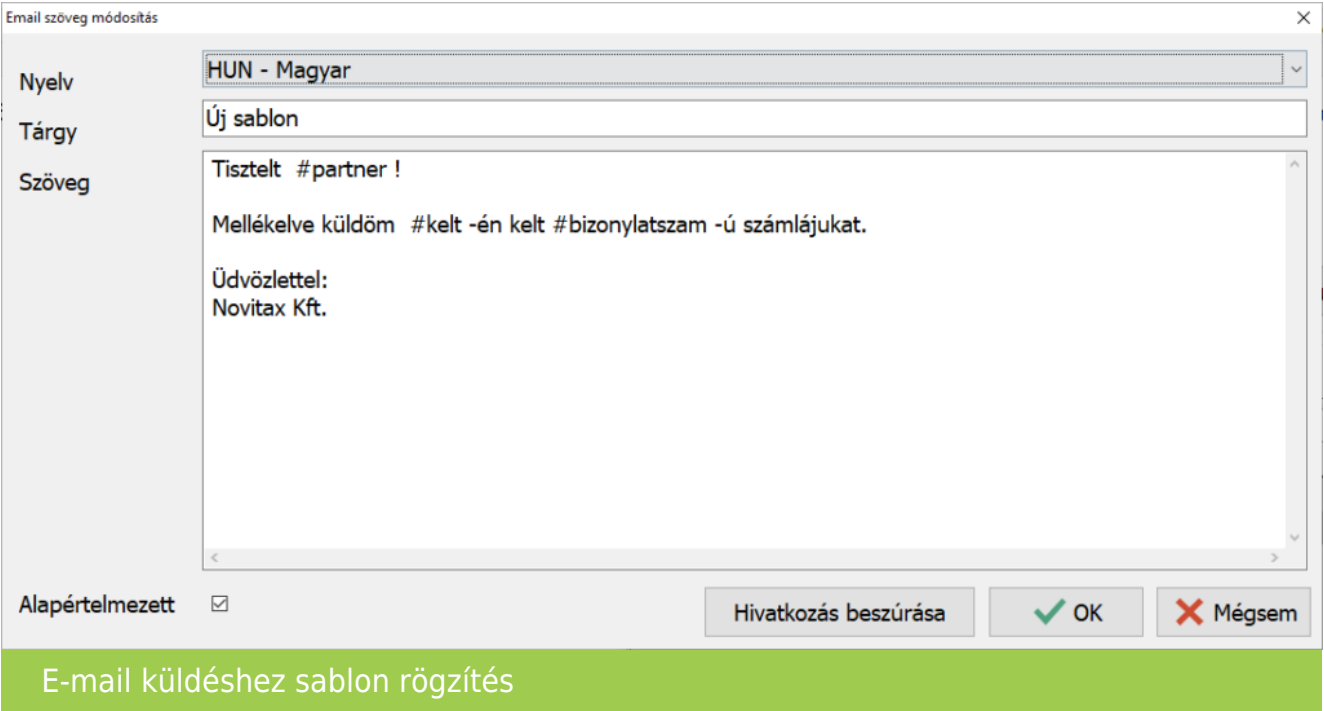

A *Hivatkozás beszúrása* gomb segítségével az alábbi változó szövegeket szúrhatjuk be az e-mail szövegébe, amit a program a kiállított számla adatai alapján automatikusan kitölt küldéskor:

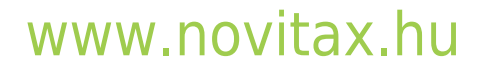

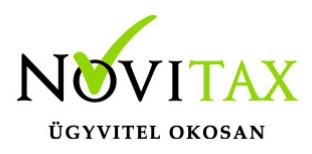

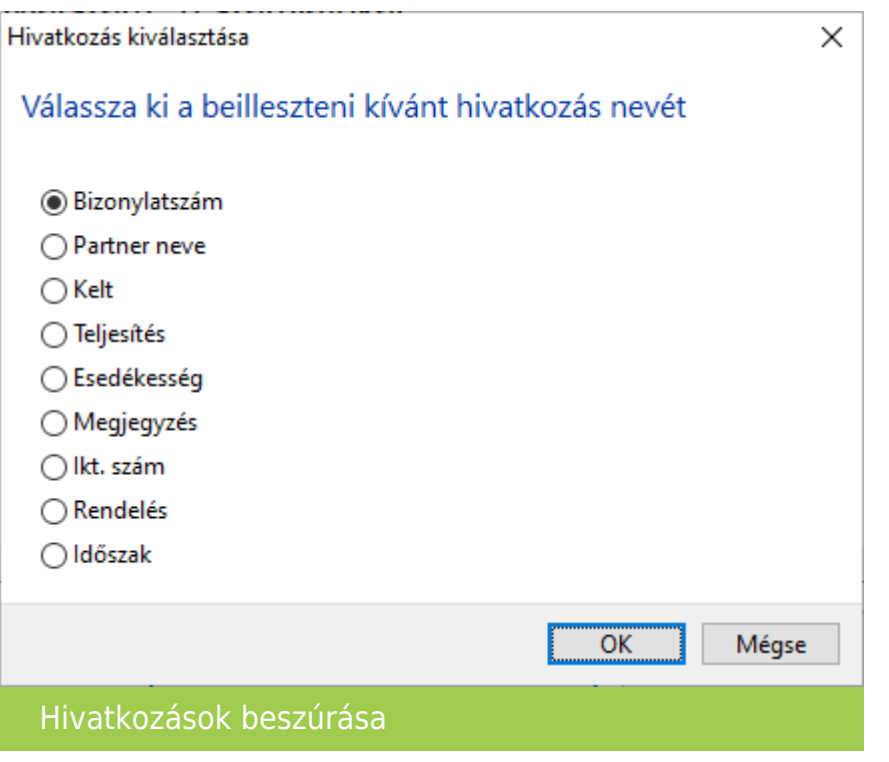

*Fix plusz csatolmány a számlán kívül*: amennyiben fix csatolmányt kívánunk a számla mellé küldeni, itt tudjuk kitallózni azt.

#### *Elektronikus számla másolat küldés beállítása*:

- kikapcsolva: nem küldjük a számlákat e-mailben
- automatikus küldés: ebben az esetben a beállított sablonnal a partnernél megadott e-mail címekre a program automatikusan küldi az e-maileket
- kérdezzen rá: ennél az opciónál a program a beállításoknak megfelelően felkínálja a küldendő e-maileket további szerkesztésre. Lehetőség van még további címzettek megadására, az e-mail szövegének szerkesztésére és további fájlok csatolásokra akár e-mail címenként eltérőre is.

#### *E-levélküldés címzettcsoportjának kiválasztása*:

számla partner részére: csak a partner partneradatok fülén megadott e-mail címre fogja a

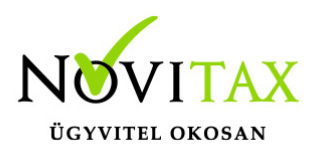

program az e-mailt küldeni,

- számla partnernél beállítottak számára: a partner címadatok fülén megadott személyek számára is küldi az e-mailt,
- számla kiállító képviselőinek: a Főmenü/Cégbeállítások/Cégadatok/Képviselők fülön rögzített személyek (pl.: könyvelő) számára is küldhető az e-mail.

E-mail címek megadása

*Törzsadatok/Partner törzsadatok/Partnerek/Partner adatok fül*: amennyiben elég egy címre küldeni akkor az e-mail mezőbe rögzíthető a megfelelő címzett. Itt szükség esetén a tartalomnál kiválasztható a megfelelő e-mail küldési sablon (ha nem az alapértelmezett levél szöveggel kívánjuk a számlát küldeni) és fix csatolmány is beállítható ehhez az e-mail címhez.

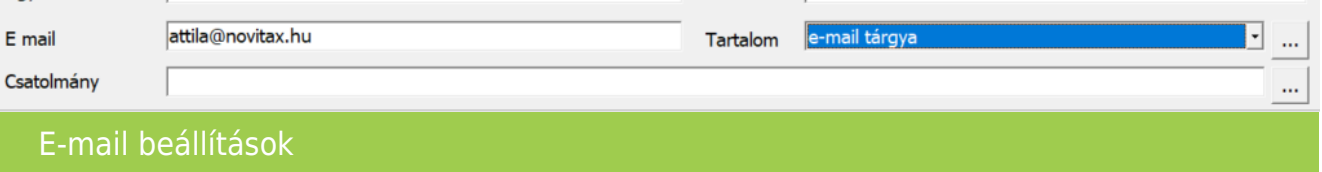

*Törzsadatok/Partner törzsadatok/Partnerek/Cím adatok* fül: a Személyek részben rögzíthetők további címzettek, ehhez meg kell adni a személy e-mail címét és itt jelölni szükséges hogy számla elektronikus küldésekor ez a címzettet is vegye figyelembe a program. A tartalom (e-mail szöveg) és csatolmány itt is külön kiválasztható:

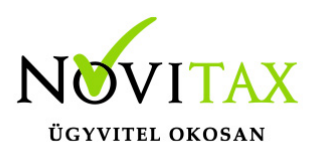

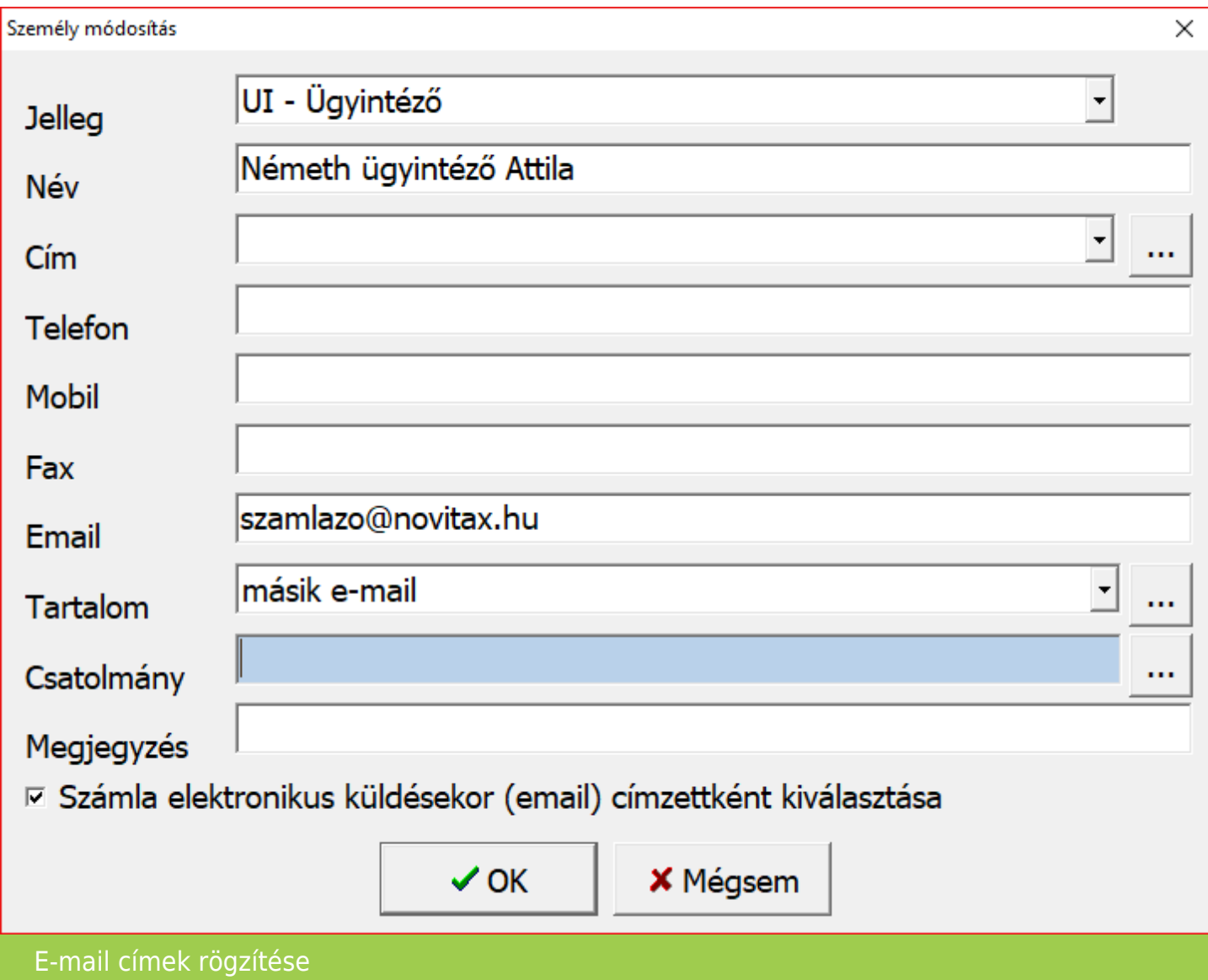

*Főmenü/Cégbeállítások/Cégadatok/Képviselők fül*: a kiállító részéről kapcsolódó személyek rögzíthetők itt, akik számára szintén lehet küldeni az elektronikus számlát (pl.: könyvelő)

Számla kiállítása és küldése e-mailben A számlát a szokásos módon el kell készíteni és tárolni kell. A tárolást követően a Számla

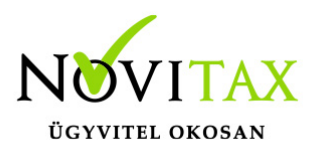

példányszám ablakban a *Nyomtatás pdf-be* és *Küldés e-mailben* funkciót jelölni kell. Az elektronikus küldési beállításoknak megfelelően a program küldeni fogja a számlákat, ezek:

- kikapcsolva: nem küldjük a számlákat e-mailben
- automatikus küldés: ebben az esetben a beállított sablonnal a partnernél megadott e-mail címekre a program automatikusan küldi az e-maileket
- kérdezzen rá: ennél az opciónál a program a beállításoknak megfelelően felkínálja a küldendő e-maileket további szerkesztésre. Lehetőség van még további címzettek megadására, az e-mail szövegének szerkesztésére és további fájlok csatolásokra akár e-mail címenként eltérőre is. Ebben az esetben az alábbi ablakban szabhatjuk testre a kiküldendő e-maileket:

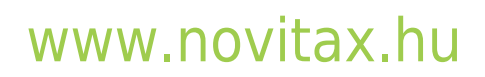

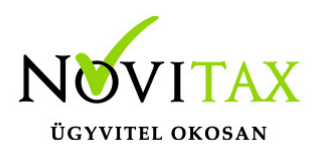

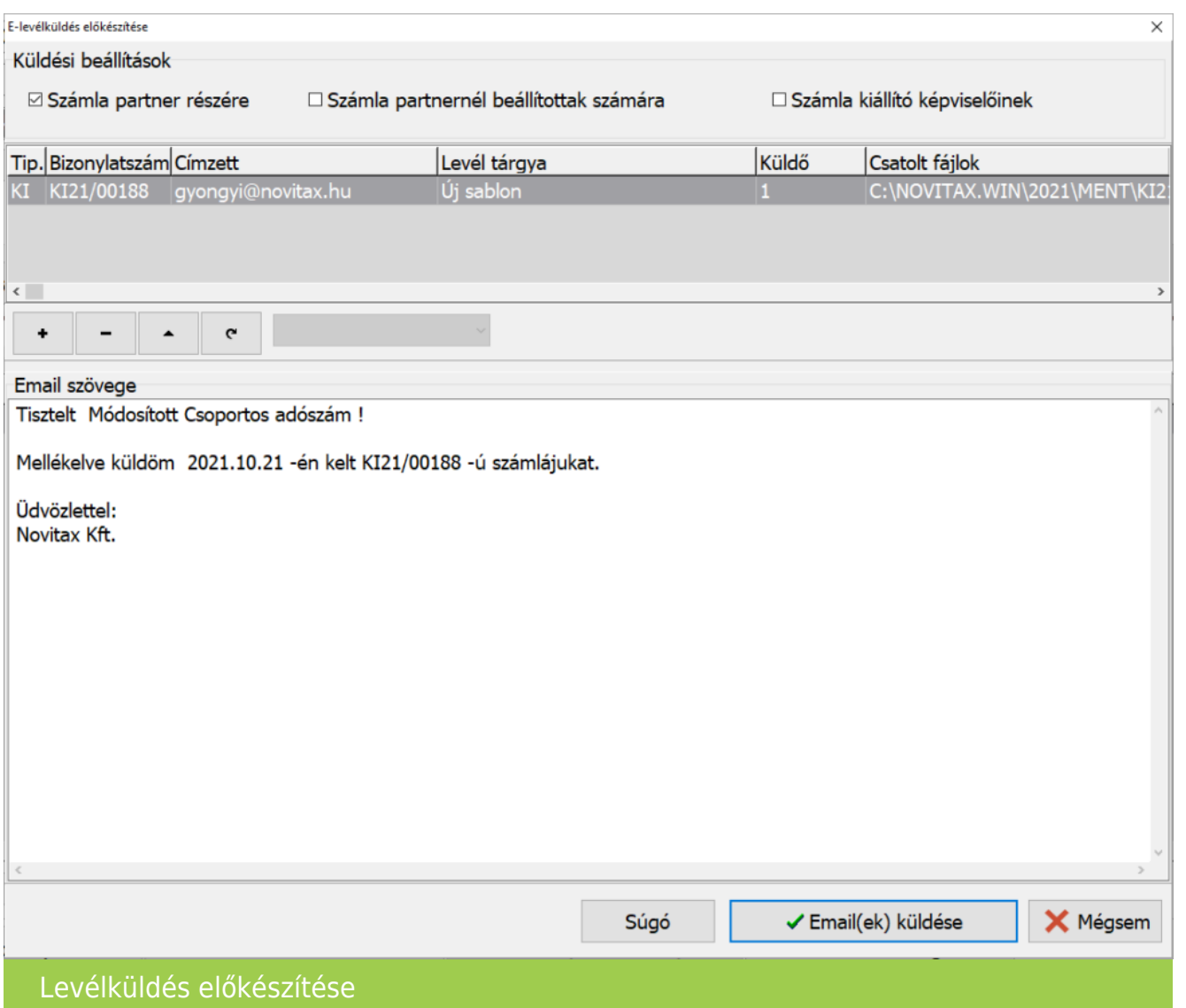

Küldési beállításoknál még utólag pipálni lehet hogy a rögzített e-mail címek közül kinek kerüljön kiküldésre az e-mail. Amennyiben a címzett nem került rögzítésre a + vagy az *Insert* gombra kattintva rögzíthető:

*Címzett*: vagy a hozzáad gombbal vagy pedig a mezőbe beírva adhatjuk meg a szükséges e-mail címeket. Ha több e-mail címet rögzítünk akkor ; -vel válasszuk el.

*Tárgy*: megadható szabadon, vagy a sablon kiválasztással automatikusan beírásra kerül *Szöveg*: vagy szabadon megadható vagy pedig a sablon kiválasztással automatikusan beírásra

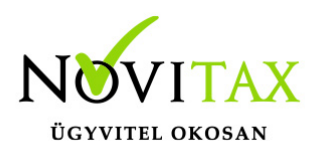

kerül. Itt is használható a Hivatkozás beszúrása opció.

*Csatolt fájlok*: a program a kiállított számlát alapból csatolja, de további csatolmányok a hozzáad gombbal kiválaszthatók.

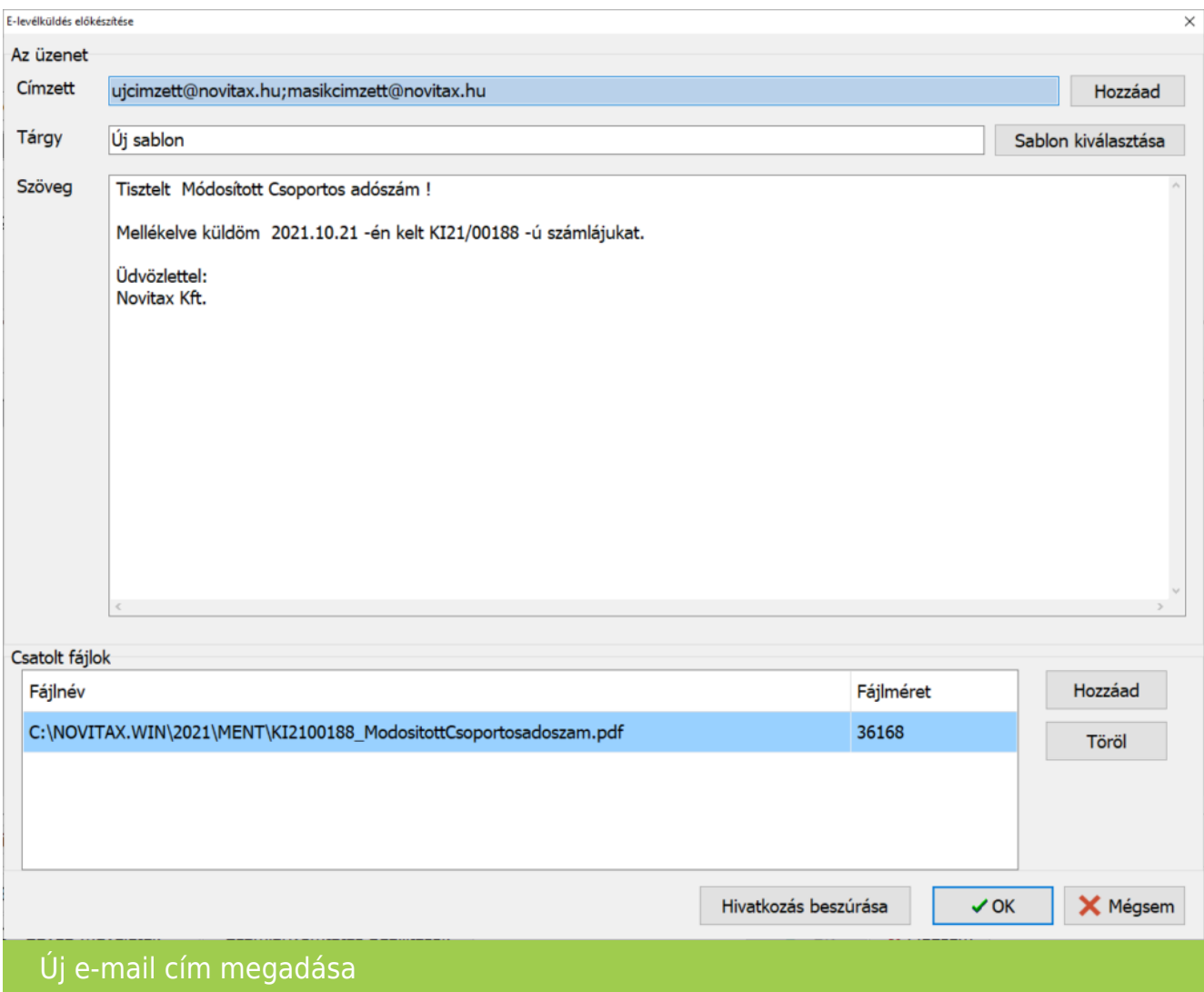

Csoportos e-számla készítése és e-mailek küldése

A korábban már tárolt, de még el nem küldött számlákat a *Számlák, bizonylatok/Számla exportálása* menüpontba lehet pdf-be elkészíteni és e-mailben elküldeni. A küldési beállításoknál adható meg a címzettek köre és a beállításnak megfelelően vagy automatikusan vagy pedig

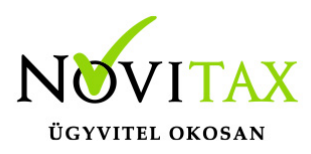

számlánként megállva és biztosítva a módosításokat küldi a program az e-maileket.

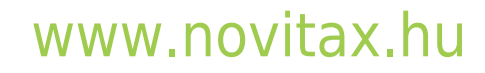

1105 Budapest, Gitár utca 4. | Tel.: (+36 1) 263-2363 | E-mail: [novitax@novitax.hu](mailto:novitax@novitax.hu)